The most frequent issue with Java installations involves legacy Java installations being on a computer. Some older versions of the Java Runtime environment actually can interfere with a current correct installation.

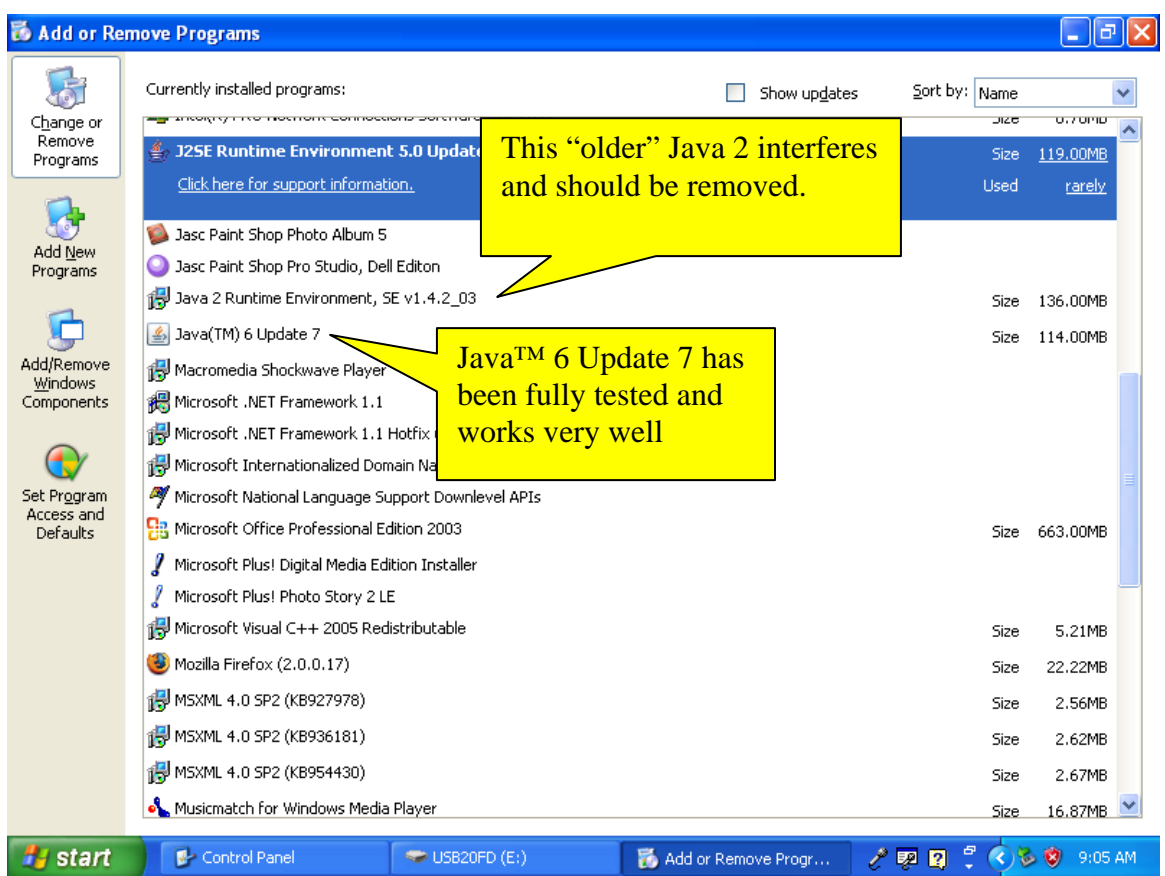

Here is an example of the program listing with too many Java Installs.

Java settings should be changed to prevent automatic updates. Go to the Control Panel. If it is in "Category View" and looks like the image below, click the link on the left side of the window to change to classic view.

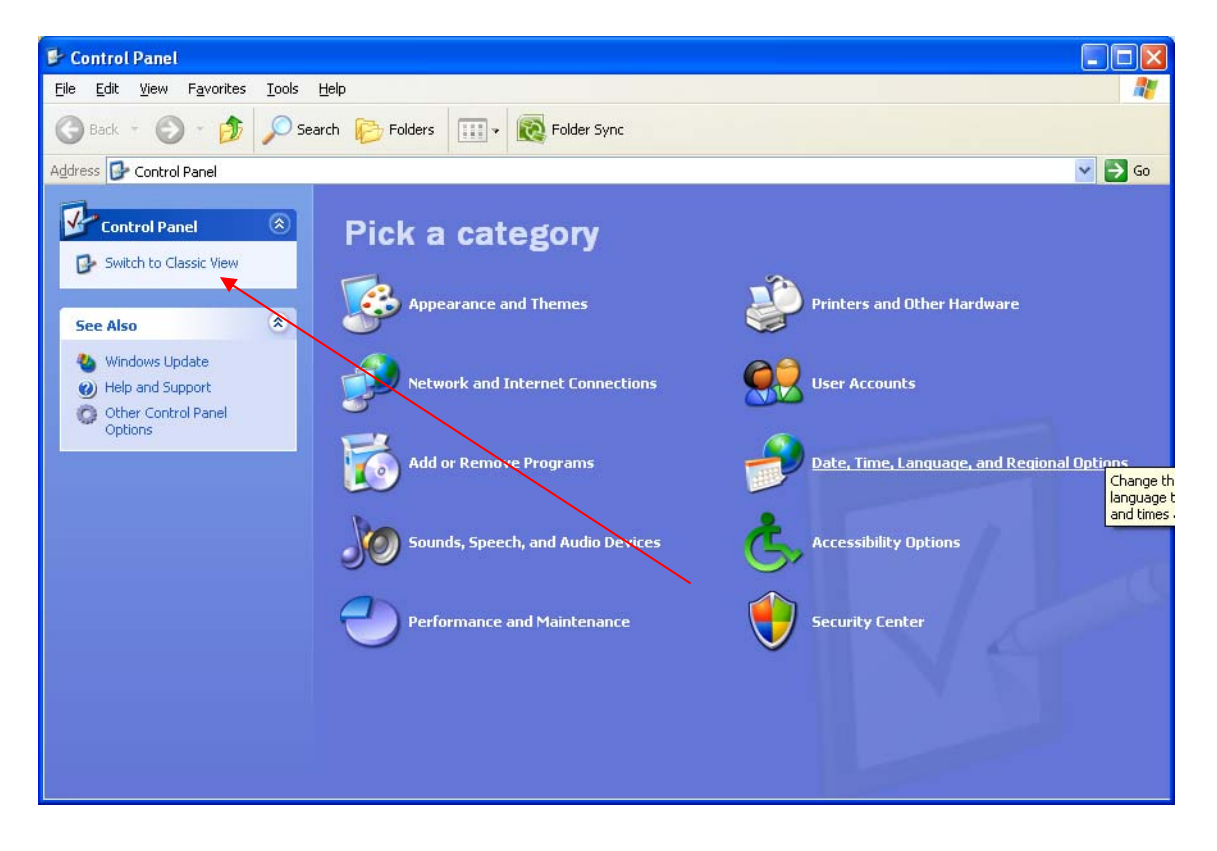

Once in Classic View, click the Java Icon

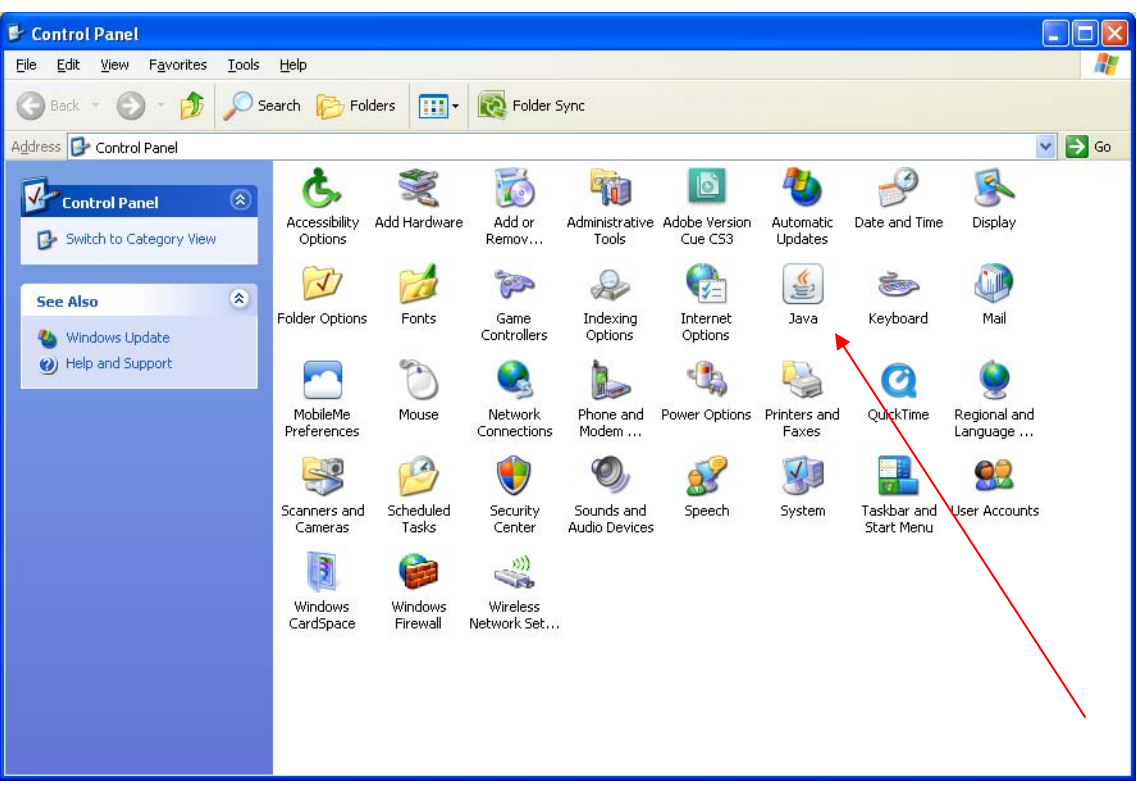

Choose the UPDATE tab

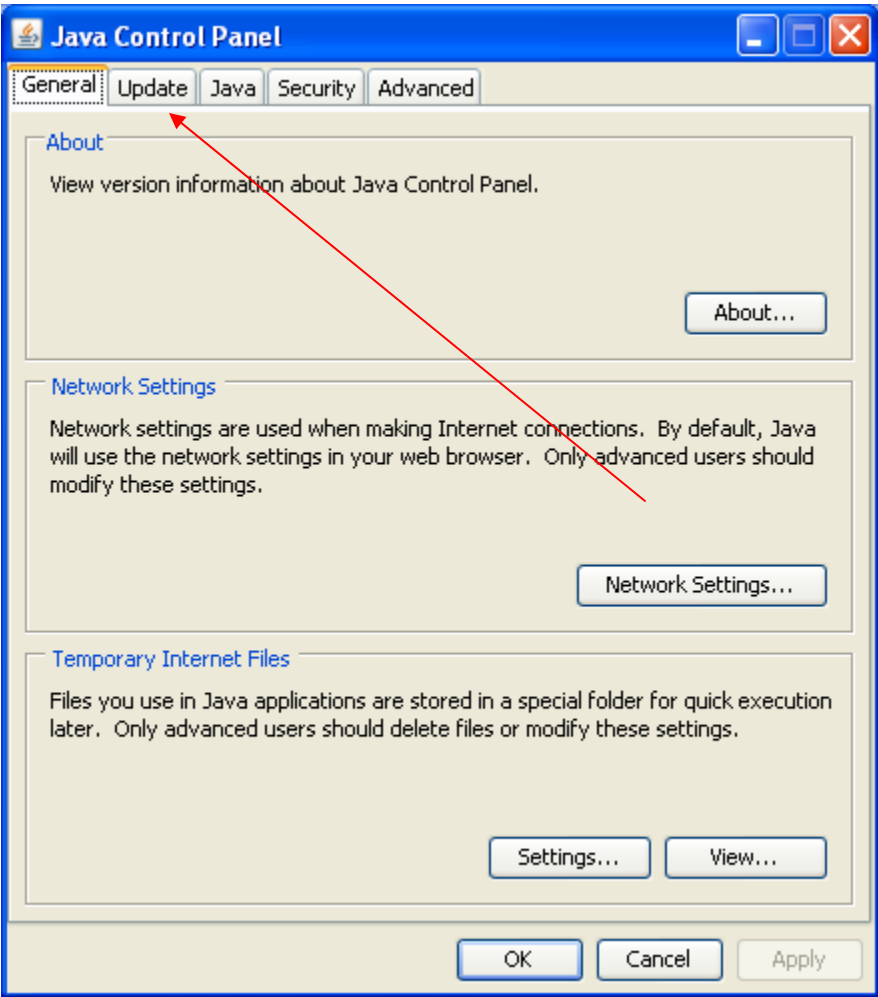

Remove the check mark from "Check for updates automatically"

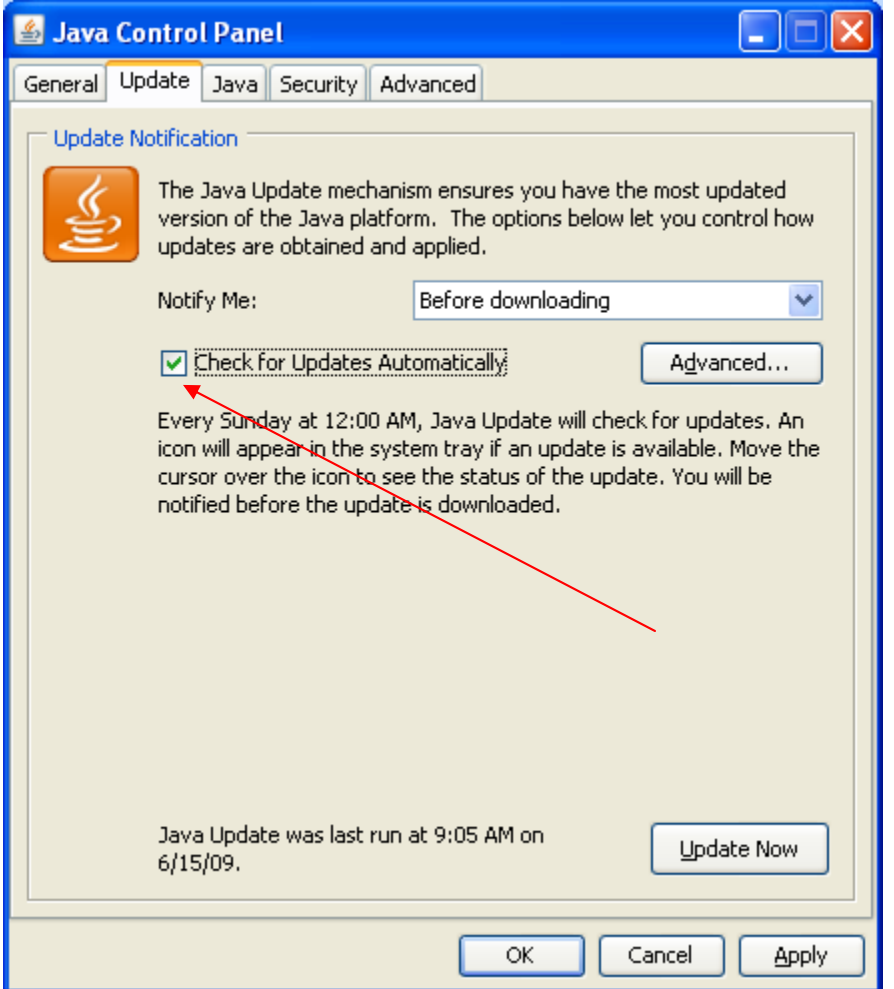

The next message is a "warning". Please click the "Never Check" button

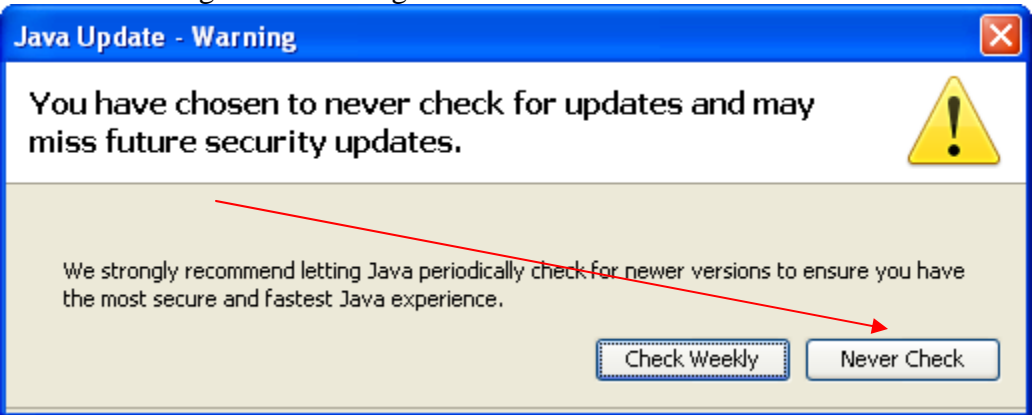

To verify you have the correct build of **Java™ 6 Update 7,** go back to the General Tab. Click the About… button at the top right.

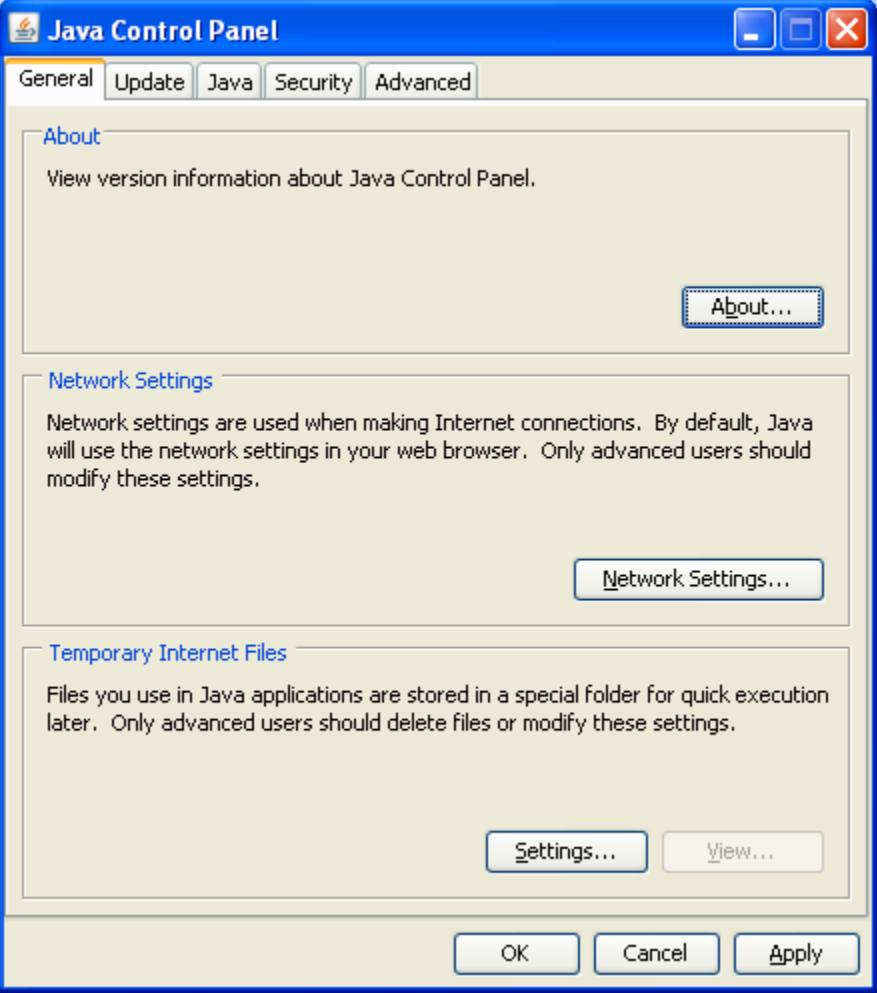

The next screen shows you what **Java™ 6 Update 7** looks like from the "About" Java screen in the Sun Java Console.

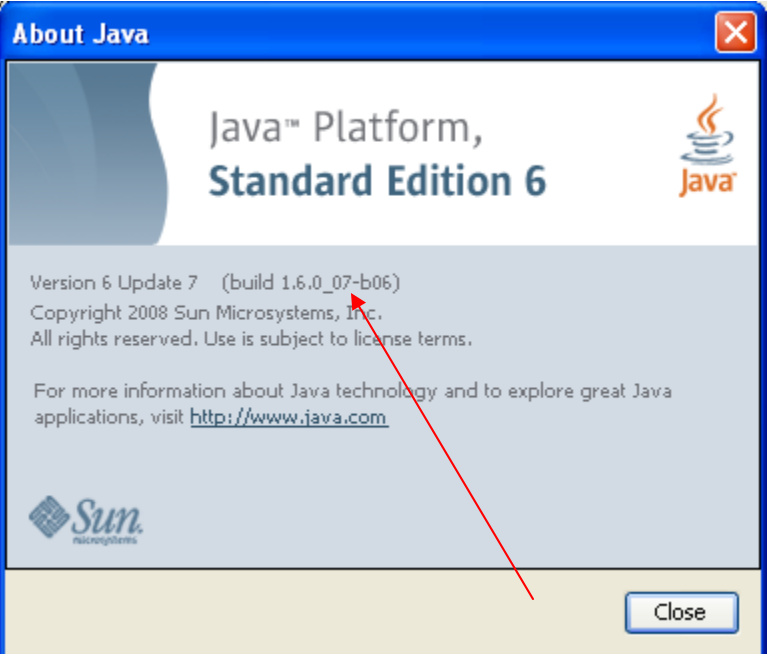